# A Picture can be Worth 1000 Words... Unless it's a PDF

## Rosie Arcuri, Catherine Fichten, Anick Legault, Mary Jorgensen & Catherine Gravel

Adaptech Research Network

SALTISE Conference, June 2, 2021

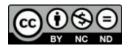

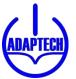

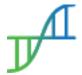

### **Choosing a File – Minimum Rrequirements**

- Text must be very clear with good contrast
- No highlights or marks
- No text cut off
- Otherwise, <u>all students</u> are impacted
  - Files are hard to read visually
  - No tools such as search function, translation and dictionaries
- Students with disabilities most impacted
  - No assistive technology effective

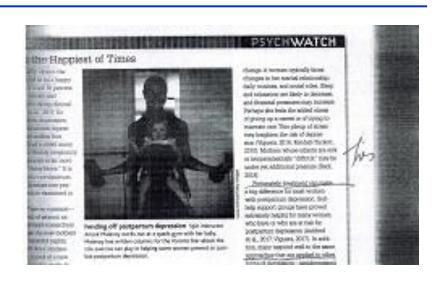

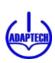

### **Option 1: Word and PPT Accessibility**

- When possible, create files in Word or PPT
- In <u>Review</u> tab, select <u>Check Accessibility</u>
- Select <u>Accessibility</u> from menu
- Review errors and warnings
  - Each error or warning will show
    - Why Fix
    - Steps to Fix
  - Follow directions to fix errors & review warnings

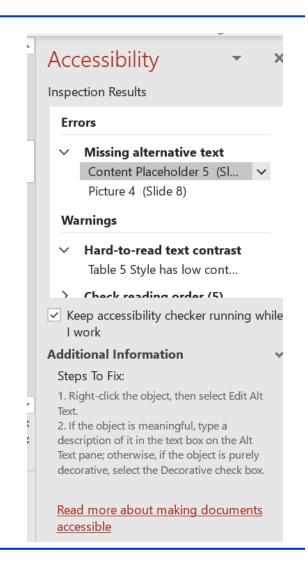

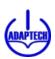

#### **Option 1: Saving Word and PPT as PDF**

- In File, select Save As
- Chose location ex: <u>This PC</u>
- Select <u>PDF</u> file type
- Click <u>Options</u> and
- Check <u>Document structure tags for accessibility</u>

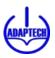

#### Option 2: Accessibility in Adobe DC / PRO

- Open file in Adobe Acrobat DC (Pro)
- Go to Tools
- Under Protect and Standardize
- Find <u>Accessibility</u> and
- Click Open

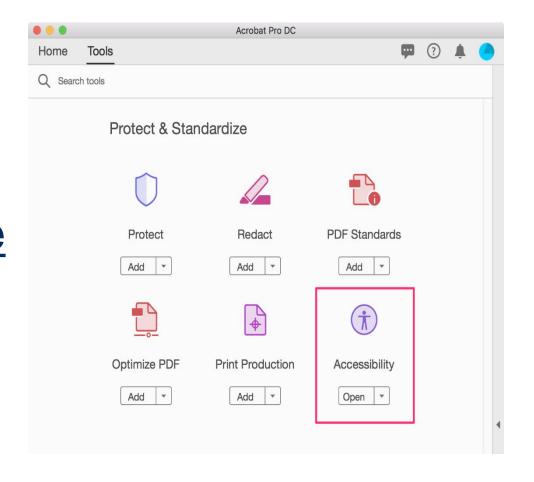

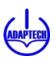

#### Option 2 : Adobe Acrobat DC

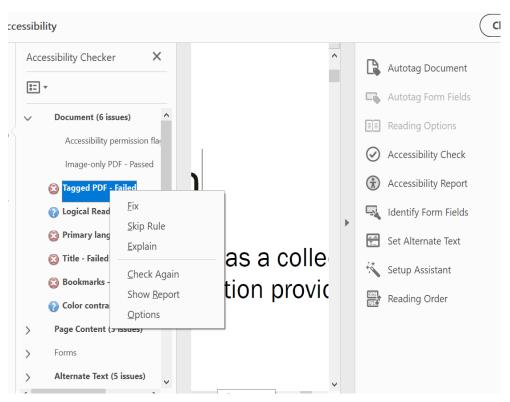

- Select <u>Accessibility Check</u>
- Select <u>Start Checking</u>
- Click/select side arrows to expand
- Choose an item
- Right click on <u>Fix</u> & follow prompts

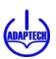

## Impact of Inaccessible PDF Elements

| Elements                                           | Students most impacted                                                                     | Why is it important                                                                                | How to Fix Individually                                                                                                    |
|----------------------------------------------------|--------------------------------------------------------------------------------------------|----------------------------------------------------------------------------------------------------|----------------------------------------------------------------------------------------------------|
| Selectable / not a photo                           | All who use text-to-speech All who use academic tools such as translation, quizlet etc.    | Optical Character Recognition                                                                      | OCR – Optical Character Recognition Saving Word and PPT correctly                                                                     |
| Image / icon /<br>charts /<br>decorative<br>object | All who use text-to-speech especially visually impaired, ADHD, mental health               | Inaccessible information Distracting as student will hear image51828156815 for each visual element | Alt tag to add picture description or mark as decorative                                                                              |
| Table                                              | Visual impairment                                                                          | Tables are read aloud one cell at a time Ex: row 2 column 5 content 7                              | Use header rows in table format in Design tab                                                                                         |
| Structure of document                              | All who use text-to-speech, especially those with visual impairment                        | Allows students to jump to specific section /heading                                               | Use headings and format style in Word Enable doc. Structure tag when saving PDF in Word or PPT Use tag accessibility feature in Adobe |
| Reading order                                      | All who use text-to-speech Especially visually impaired or with concentration difficulties | A page with tables, photos etc. on page, Text-to-speech can read text in wrong order.              | Adobe: Reading order in accessibility toolbar / checker PPT: In Review, click Check Accessibility, then Reading Order pane            |

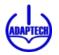

#### Resources

#### Video

- https://www.coursera.org/learn/inclusive-design#syllabus: Free online course with excellent bite size videos
- Windows: Save Word / PPT as pdf
- Mac / online: Save Word / PPT as PDF
- From a pdf file with Adobe Acrobat DC (Pro):
- Screen reader demo of accessible pdf:

#### Websites

- Creating Accessible Documents | Accessible Technology (washington.edu)
- PDF Accessibility | California State University, Northridge (csun.edu)
- Create accessible Office documents (microsoft.com)
- Create accessible PDFs (microsoft.com)

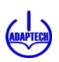

#### **Concluding Thoughts**

- When possible, use Word, PPT or EPUB instead of PDF
- When creating files in Word or PPT, use "Check Accessibility"
- Basic accessibility: Text is selectable, clear, free of marks
- Standard accessibility: Provide Alt Text, captions primary language, reading order and more
- PDF access is important for all students

Adaptech Research Network: <a href="www.adaptech.org">www.adaptech.org</a>
Rosie Arcuri <a href="mail.mcgill.ca">Rosie Arcuri@mail.mcgill.ca</a>

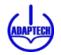